# **Guía para elaborar una Solicitud de Liberación de Importación con Revalidación Electrónica (COREOR)**

**Tipos de Pedimento** ✓ **Normal** ✓ **Parte II** ✓ **Consolidados**

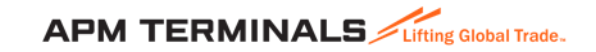

### **1. Ingresa a la Plataforma Comercial**

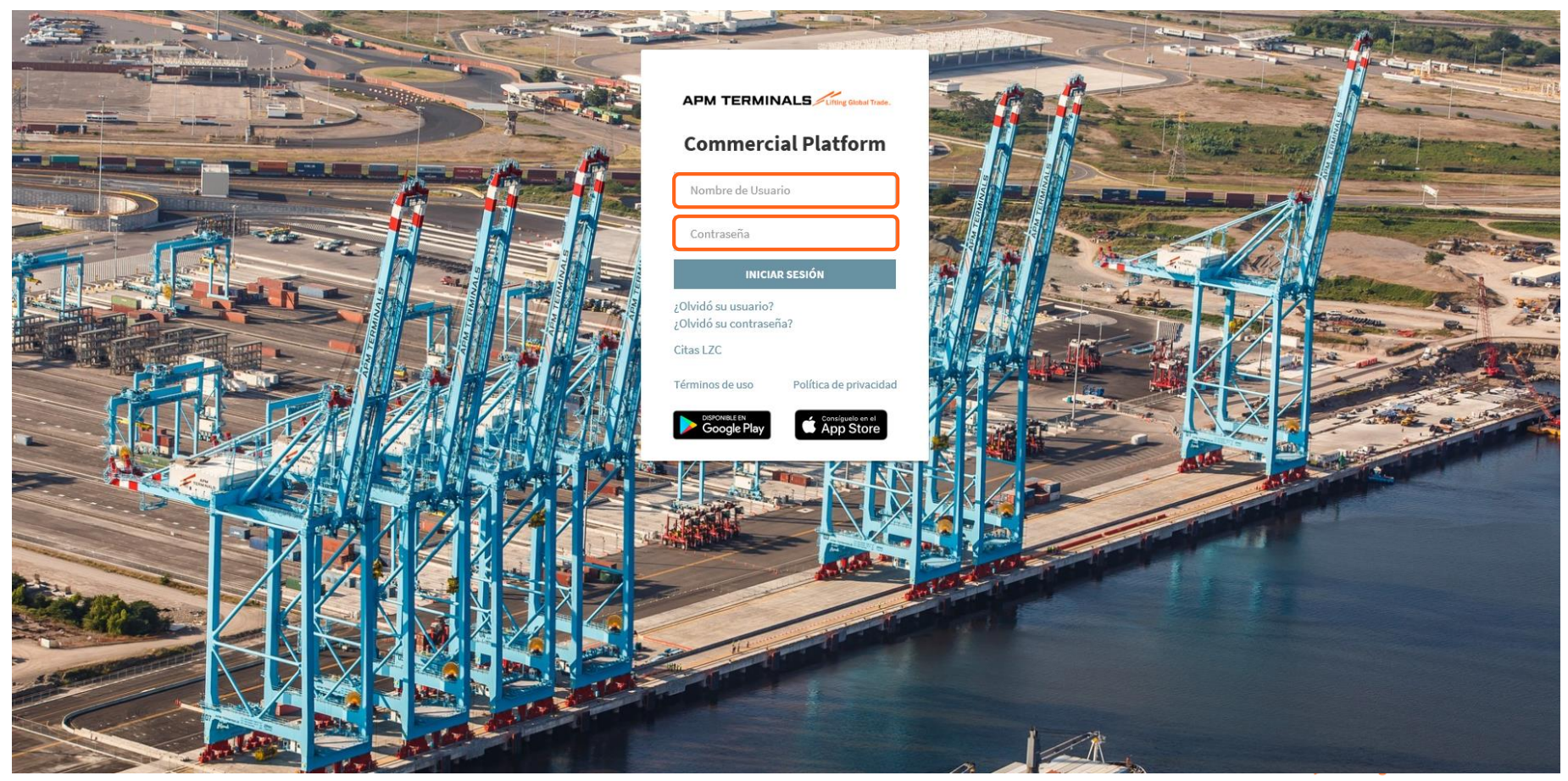

Classification: Internal

### **Antes de iniciar cualquier proceso, revisa el estatus de tu contenedor en Monitoreo.**

Revisa que tu contenedor no tenga ningún candado para que sea retirado por Ferrocarril o Camión en el módulo de monitoreo.

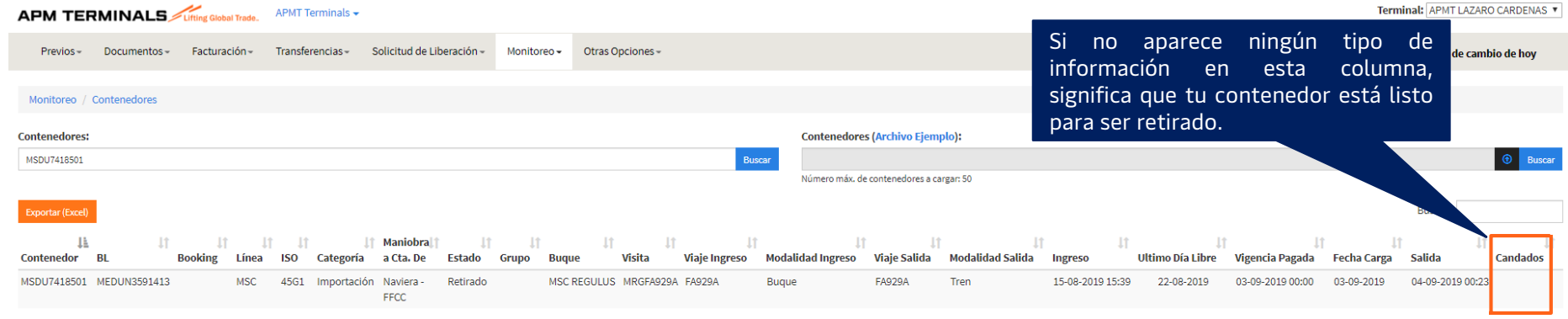

**Candados** Previo a la Liberación:

- **Import\_Not\_Manifested** (No manifestado): Contenedor pendiente de manifestar por la naviera
- **Cust inconsistency** (Aduana): Retenido por Aduana
- **Line\_Inspection** (Retenido por Línea Naviera): Pendiente de autorizar por línea naviera para retirar contenedor de APM Terminals.
- **Valid\_Seal** (Despacho): Contenedor con Discrepancia de sellos
- **Terminal\_Payment** (Pagos): Contenedor con pagos pendientes
- **EXPET APMT\_Customs\_Control** (Control Aduanero): Contenedor en Abandono o con algún proceso relacionado con Control Aduanero.
- Classification: Internal **Cust\_Out** (Despacho): Contenedor pendiente de liberación

### **Candados** Posterior a la Liberación:

- **Cust\_inspection** (Aduana): Contenedor con inspección por Aduana
- **Line\_Inspection** (Retenido por Línea Naviera): Pendiente de autorizar por línea naviera para retirar contenedor de APM Terminals.
- **Terminal\_Payment** (Pagos): Contenedor con pagos pendientes
- Valid\_Seal (Despacho): Contenedor con Discrepancia de sellos
- **APMT\_Customs\_Control** (Control Aduanero): Contenedor en Abandono o con algún proceso relacionado con Control Aduanero.

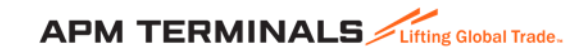

### **2. Ingresa al Módulo de Solicitud de Liberación Importación**

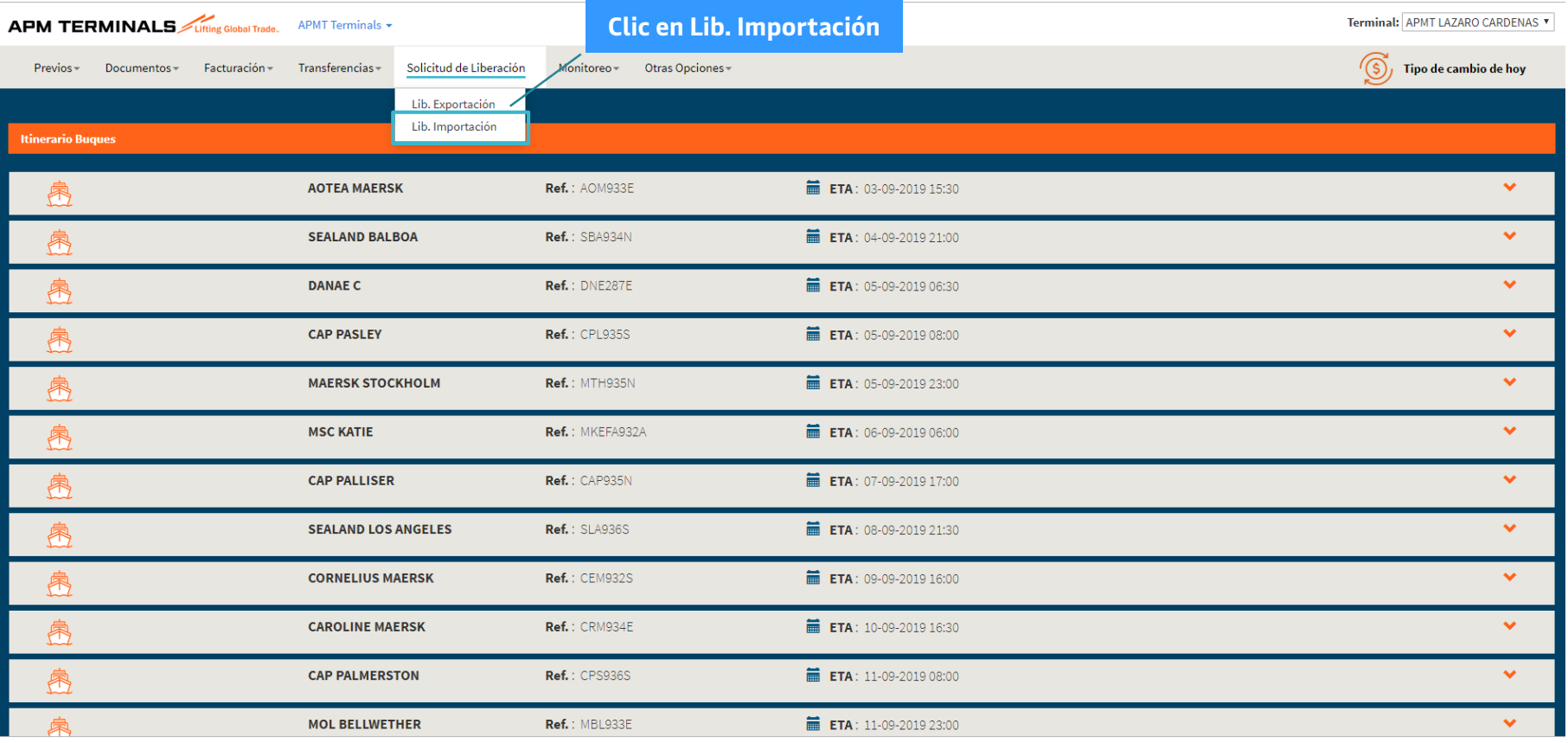

**APM TERMINALS** 

### **3. En el módulo de Solicitud de Liberación de importación, genera tu solicitud.**

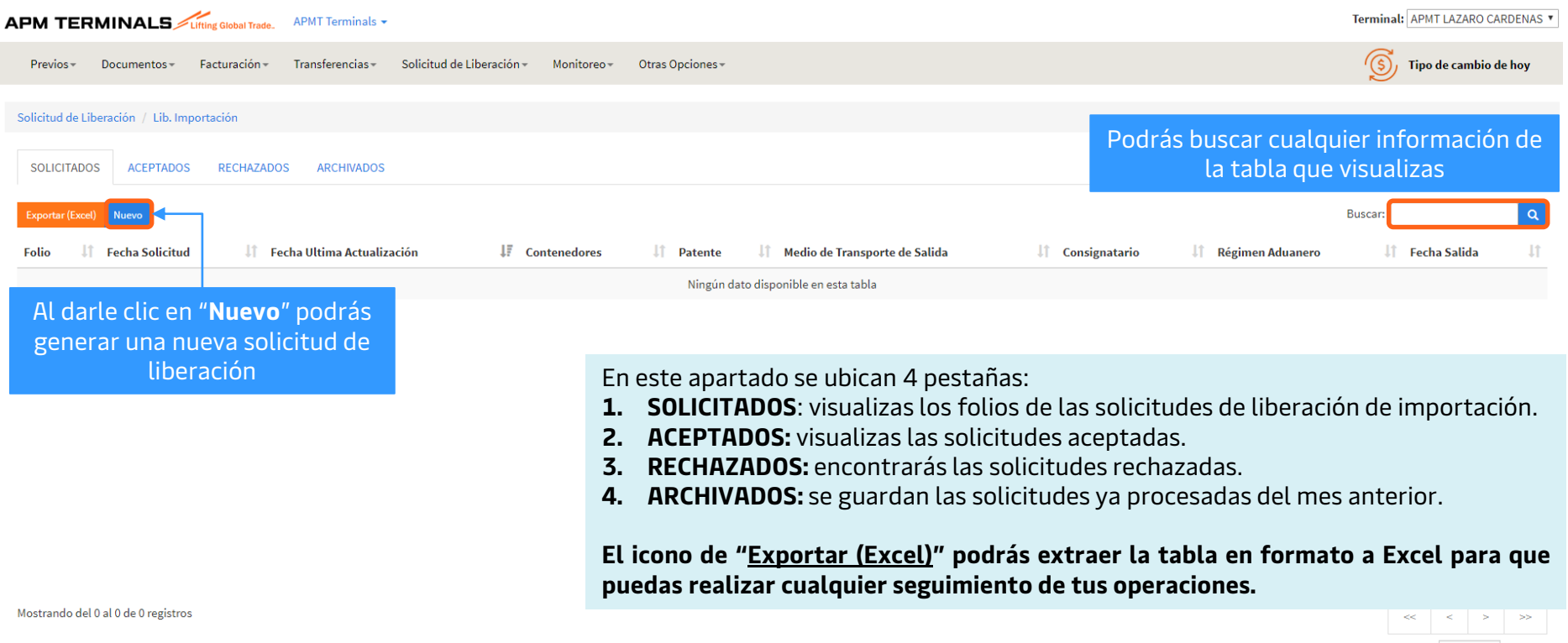

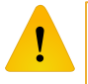

Classification: Internal

Antes de elaborar una Solicitud de Liberación, deberás de consultar el estatus de contenedor y revisar si tiene algún candado que imposibilite su liberación.

**APM TERMINALS** 

Mostrar 10

v registros

### **4. Elaborar solicitud de Liberación de Importación – Tipo de Pedimento Normal.**

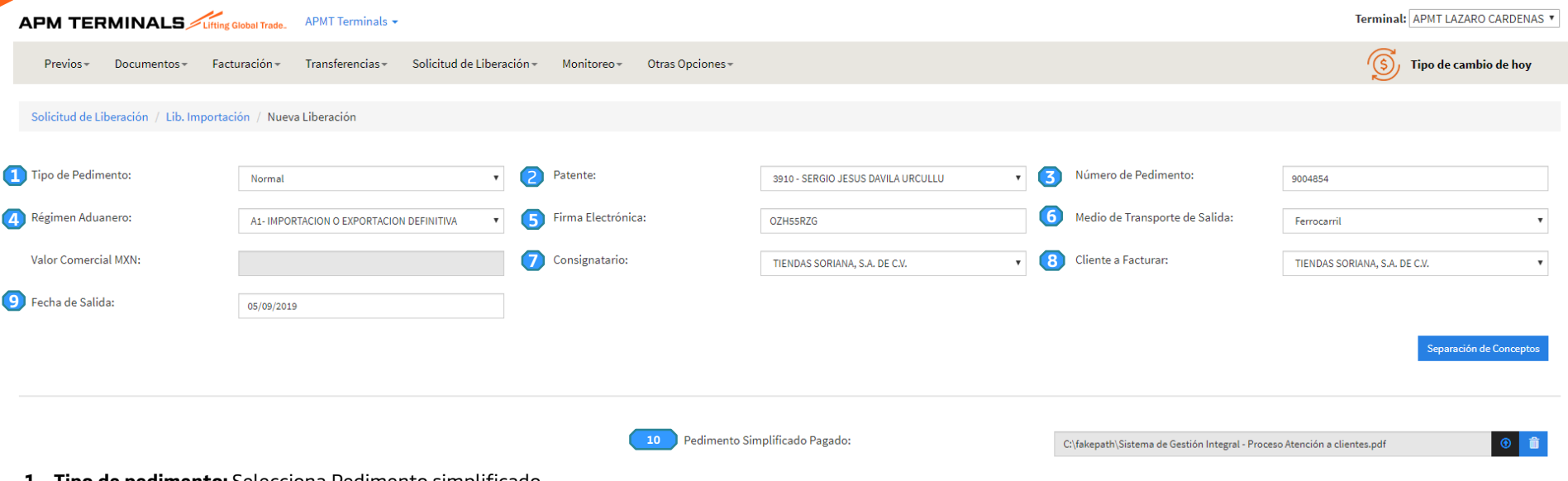

- **1. Tipo de pedimento:** Selecciona Pedimento simplificado**.**
- **2. Patente:** Seleccionas la patente con la cual deseas facturar.
- **3. Número de Pedimento:** Ingresa los últimos 7 dígitos correspondiente al número de pedimento
- **4. Régimen Aduanero:** Selecciona el régimen aduanero acorde a la información de tu pedimento.
- **5. Firma electrónica:** Deberá ser la que aparece en Pedimento
- **6. Medio de transporte de salida:** Se refiere a la modalidad de salida de tu contenedor, este debe ser igual al de tu pedimento, y en caso de que el contenedor venga a cuenta de naviera la modalidad de salida debe de coincidir con la naviera, si esta no coincide, se debe de tener la Autorización de la naviera**.**
- **7. Consignatario:** Cliente que aparece en folio de liberación (Si no lo tienes asignado, solicítalo a Servicio al cliente).
- **8. Cliente a Facturar:** Es a quien se factura las maniobras.
- **9. Fecha de salida:** Deberás de seleccionar la fecha tentativa que saldrá tu contenedor. A través de este dato, Facturación procesa la vigencia de tu contenedor en la terminal.
- **10.Pedimento Simplificado Pagado**: Se deberá adjuntar el pedimento simplificado.
- **11. Siguiente Paso**: Dar Clic para continuar con tu solicitud.

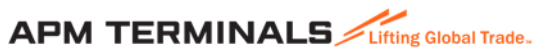

**11**

### **Liberación de Importación - Tipo de Pedimento Normal**

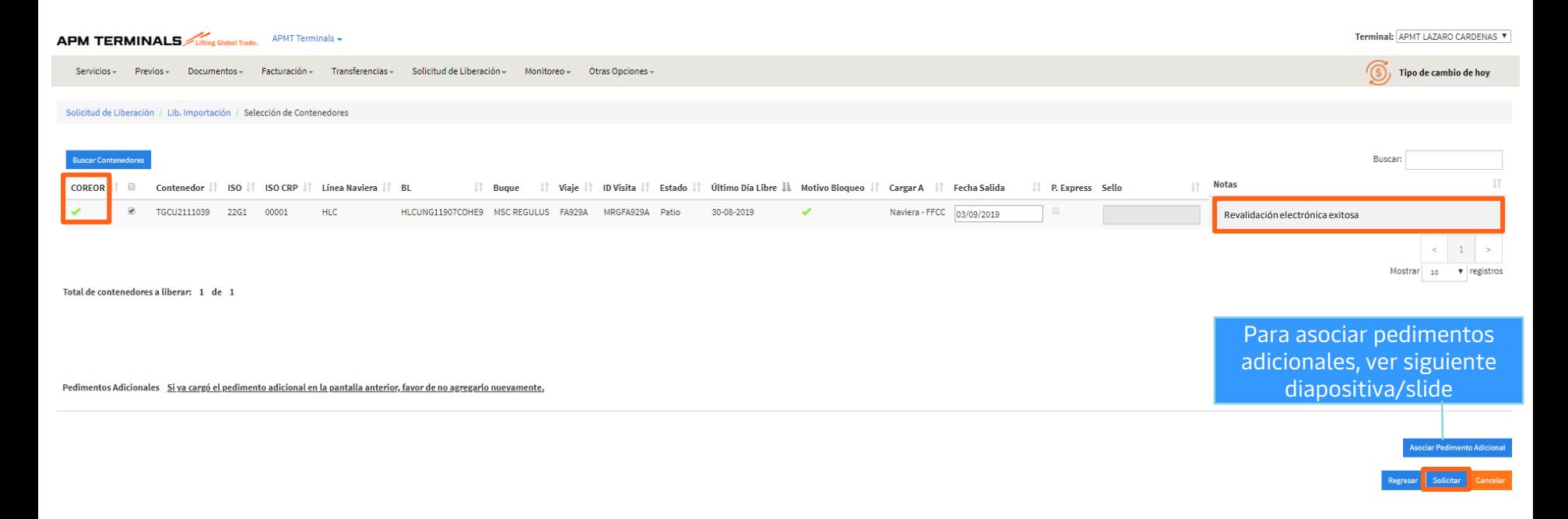

✓ Si cuentas con Revalidación Electrónica exitosa, como usuario, ya no procederás a subir el BL Revalidado en su solicitud de liberación en Plataforma Comercial, siempre y cuando esté correcto en nuestro sistema.

✓ Da clic en **Solicitar.**

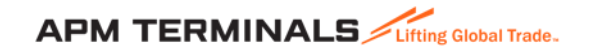

### **Asociar Pedimento Adicional**

Pedimentos Adicionales Si ya cargó el pedimento adicional en la pantalla anterior, favor de no agregarlo nuevamente.

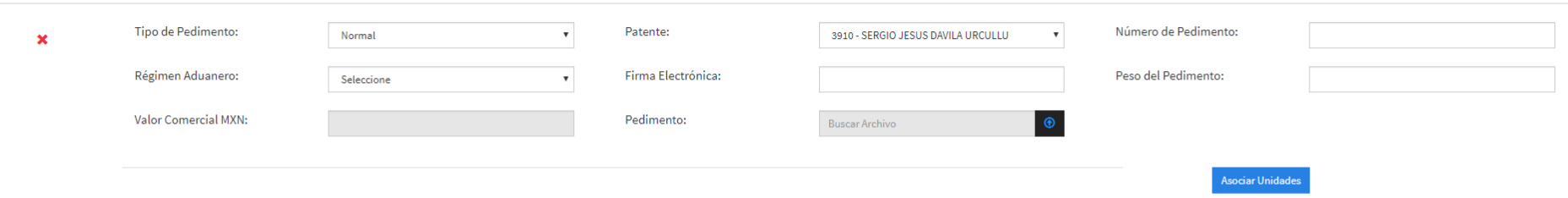

- 1. Recuerda llenar todos los campos solicitados con la información del Pedimento adicional y asociar las unidades correspondientes al pedimento adicional.
- 2. Da clic en **Solicitar.**

Tu archivo adjunto debe contener:

- $\checkmark$  Relación de documentos
- $\checkmark$  Pedimentos Simplificados (Todos los relacionados a tu contenedor/es)

#### **Nota Importante**:

**Classification: Internal adjuntar y/o duplicar el archivo en la sección de pedimentos adicionales.** El archivo puede ser cargado desde la pantalla principal (Nueva Liberación), evita

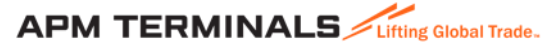

**Asociar Pedimento Adiciona** 

## **5. Elaborar Solicitud de Liberación de Importación – Tipo de Pedimento Parte II**

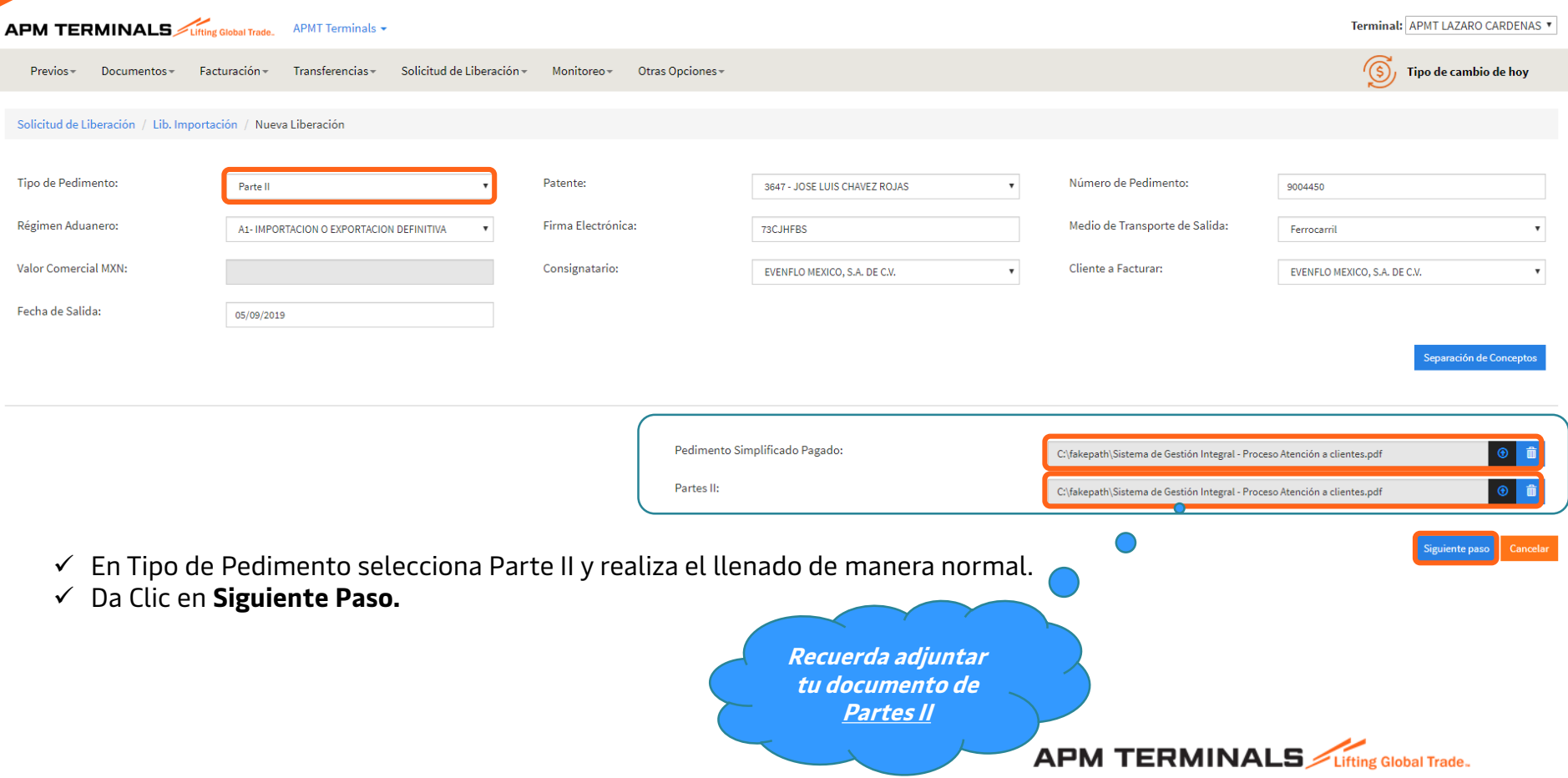

### **Liberación de Importación - Tipo de Pedimento Parte II**

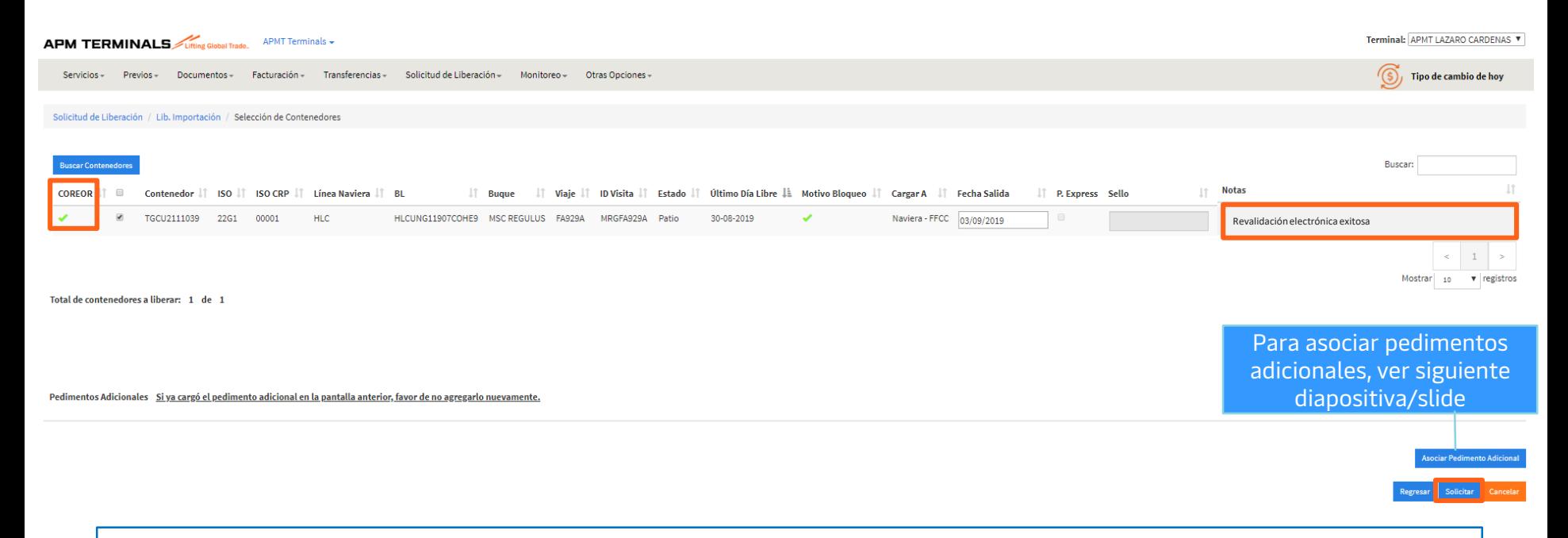

- ✓ Si cuentas con Revalidación Electrónica exitosa, como usuario, ya no procederás a subir el BL Revalidado en su solicitud de liberación en Plataforma Comercial, siempre y cuando esté correcto en nuestro sistema.
- ✓ Da clic en **Solicitar.**

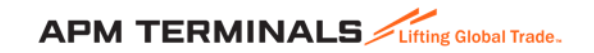

### **Asociar Pedimento Adicional**

Pedimentos Adicionales Si ya cargó el pedimento adicional en la pantalla anterior, favor de no agregarlo nuevamente.

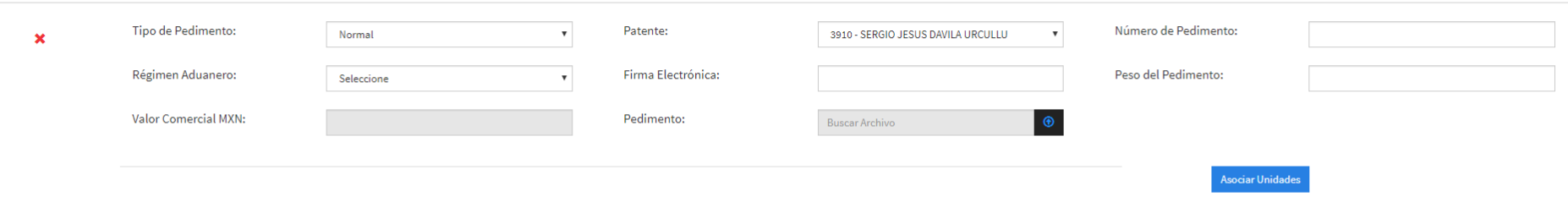

- 1. Recuerda llenar todos los campos solicitados con la información del Pedimento adicional y asociar las unidades correspondientes al pedimento adicional.
- 2. Da clic en **Solicitar.**

Tu archivo adjunto debe contener:

- $\checkmark$  Relación de documentos
- $\checkmark$  Pedimentos Simplificados (Todos los relacionados a tu contenedor/es)

#### **Nota Importante**:

**Classification: Internal adjuntar y/o duplicar el archivo en la sección de pedimentos adicionales.** El archivo puede ser cargado desde la pantalla principal (Nueva Liberación), evita

**APM TERMINALS** 

**Asociar Pedimento Adiciona** Solicitar

### **6. Elaborar Solicitud de Liberación de Importación – Tipo de Pedimento Consolidado**

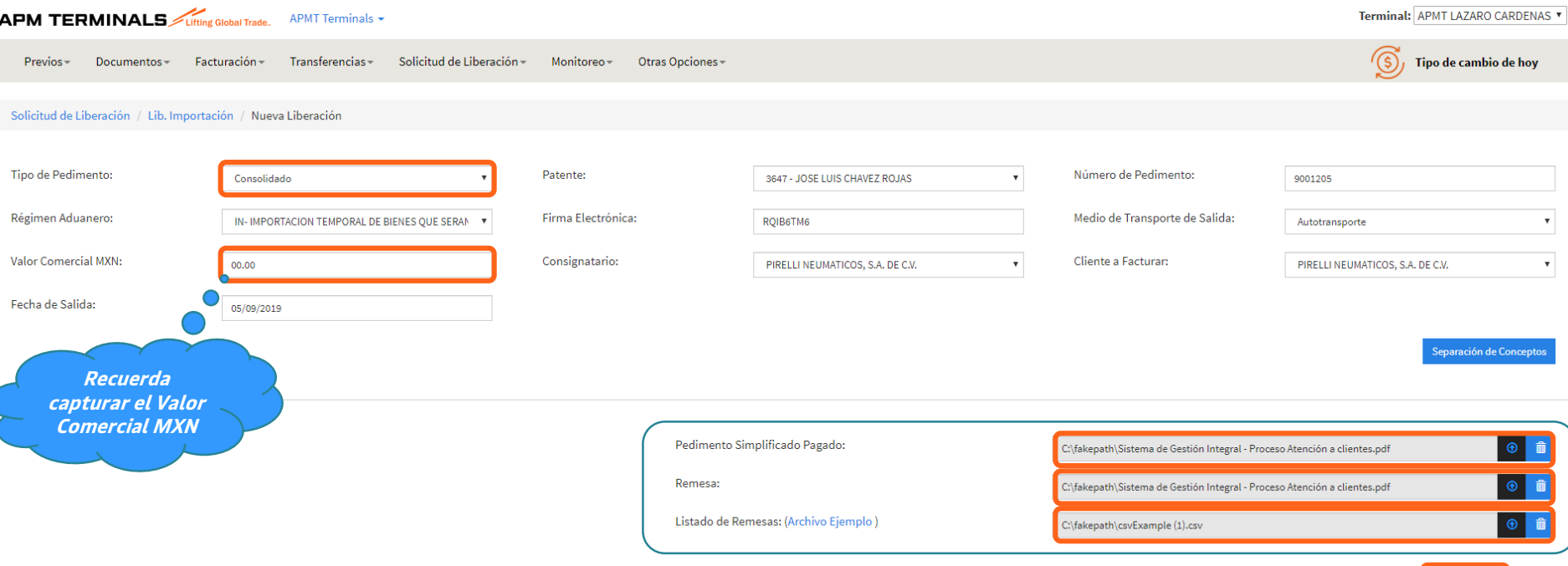

- $\checkmark$  En Tipo de Pedimento selecciona Consolidado y realiza el llenado de manera normal.
- ✓ Adjunta lo documentos y Listado de Remesas.
- ✓ Da Clic en **Siguiente Paso.**

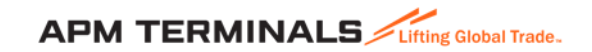

Siguiente paso

### **Liberación de Importación - Tipo de Pedimento Consolidado**

### **Archivo Ejemplo de Listado de Remesa**

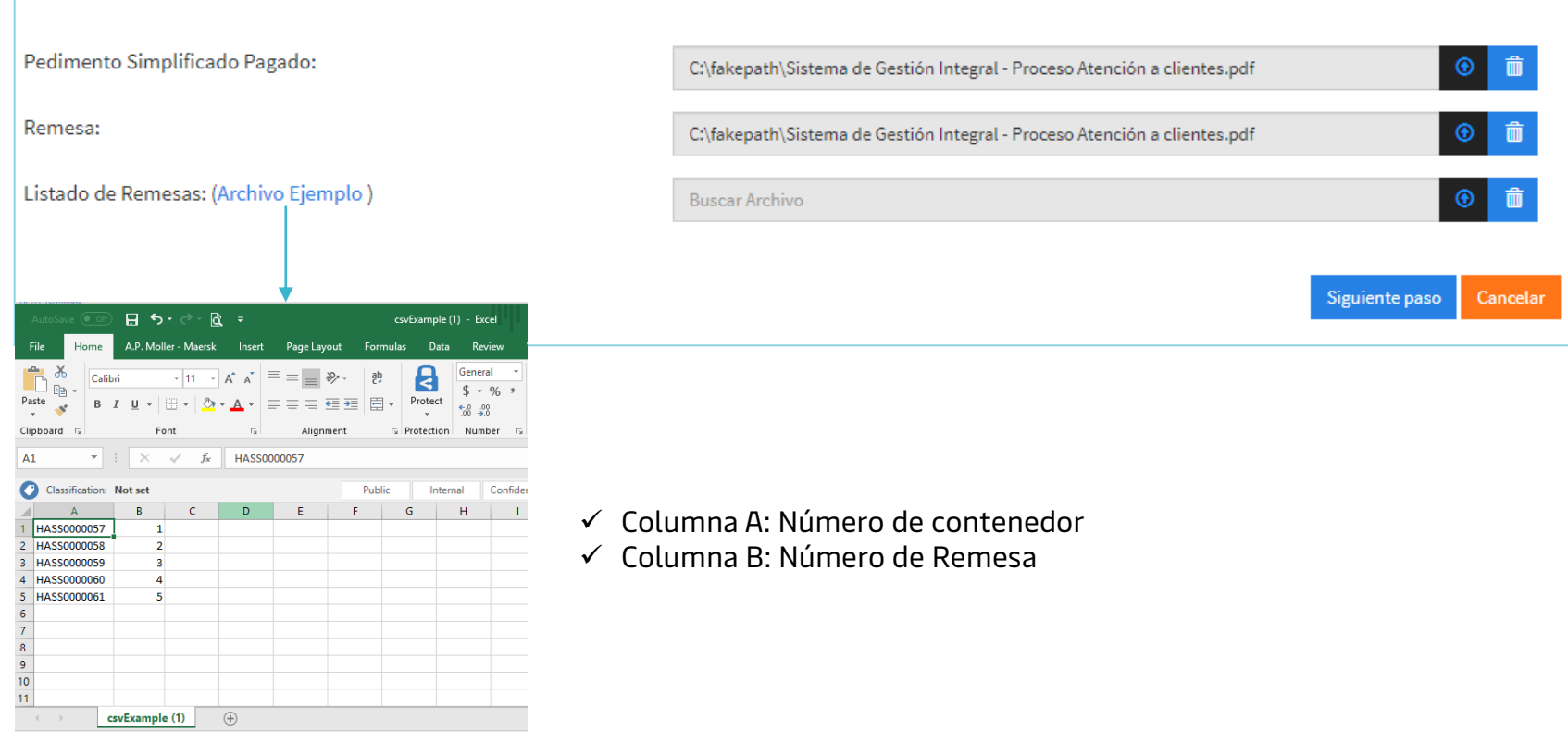

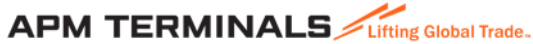

### **Liberación de Importación - Tipo de Pedimento Consolidado**

#### **APM TERMINALS**

Terminal: APMT | AZARO CARDENAS V

Tipo de cambio de hoy

Servicios - Previos - Documentos - Facturación - Transferencias - Solicitud de Liberación - Monitoreo - Otras Opciones

Solicitud de Liberación / Lib. Importación / Selección de Contenedores

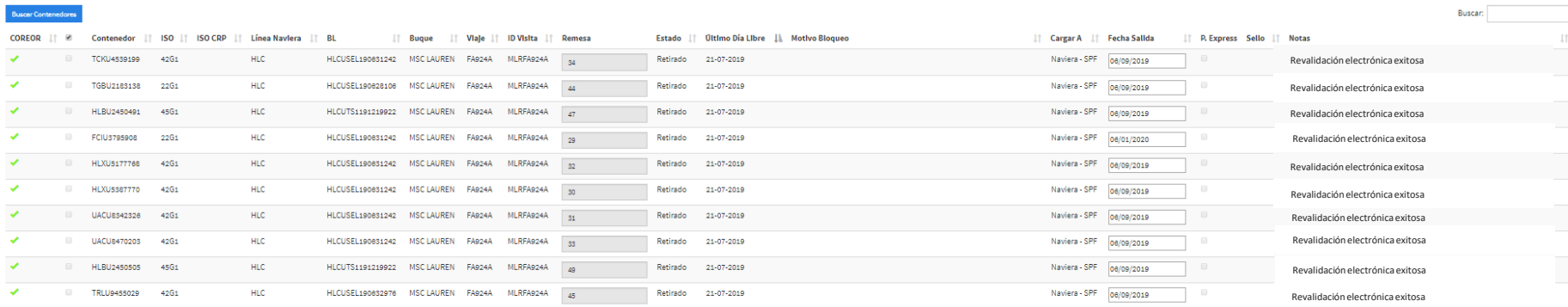

Total de contenedores a liberar: 0 de 12

Para asociar pedimentos adicionales, ver siguiente Diapositiva/Slide

PedImentos Adicionales SI ya cargó el pedimento adicional en la pantalla anterior, favor de no agregarlo nuevamente.

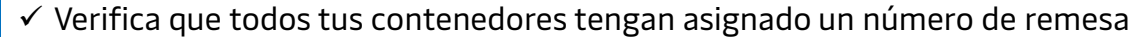

✓ Si cuentas con Revalidación Electrónica exitosa, como usuario, ya no procederás a subir el BL Revalidado en su solicitud de liberación en Plataforma Comercial, siempre y cuando esté correcto en nuestro sistema.

**✓ Da clic en Solicitar.** 

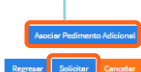

 $\epsilon = -1$  . <br> <br>  $-2$ Mostrar 10 V registro

### **Liberación de Importación - Tipo de Pedimento Consolidado**

### **Asociar Pedimento Adicional**

Pedimentos Adicionales Si ya cargó el pedimento adicional en la pantalla anterior, favor de no agregarlo nuevamente.

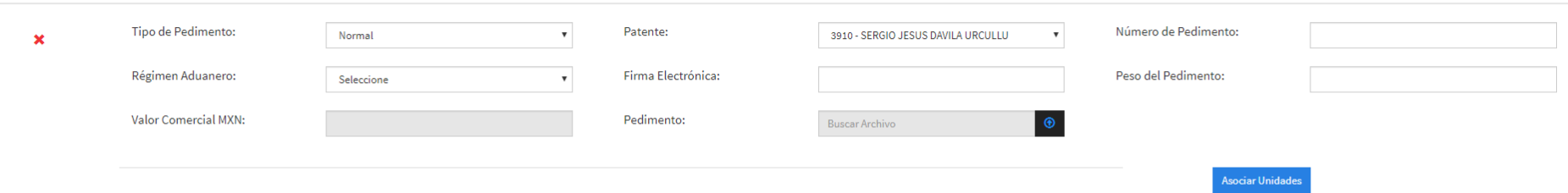

- 1. Recuerda llenar todos los campos solicitados con la información del Pedimento adicional y asociar las unidades correspondientes al pedimento adicional.
- 2. Da clic en **Solicitar.**

Tu archivo adjunto debe contener:

- $\checkmark$  Relación de documentos
- $\checkmark$  Pedimentos Simplificados (Todos los relacionados a tu contenedor/es)

#### **Nota Importante**:

**Classification: Internal adjuntar y/o duplicar el archivo en la sección de pedimentos adicionales.** El archivo puede ser cargado desde la pantalla principal (Nueva Liberación), evita

**APM TERMINALS** 

**Asociar Pedimento Adiciona** Solicitar

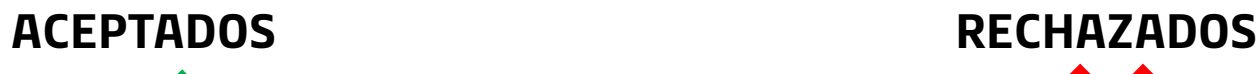

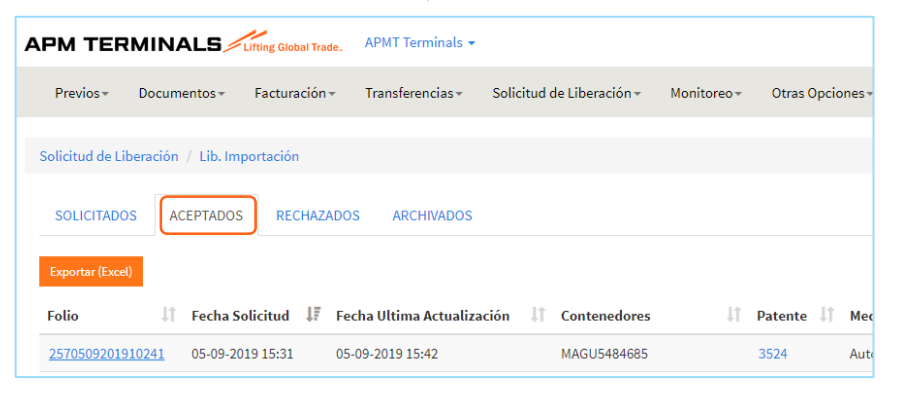

#### Si tu solicitud es Aceptada, se mostrará en la columna de Aceptados y a su vez estarás recibiendo tu folio de Aceptado vía E-mail. **APM TERMINALS**

Estimado EDUARDO GARIBAY SALAZAR,

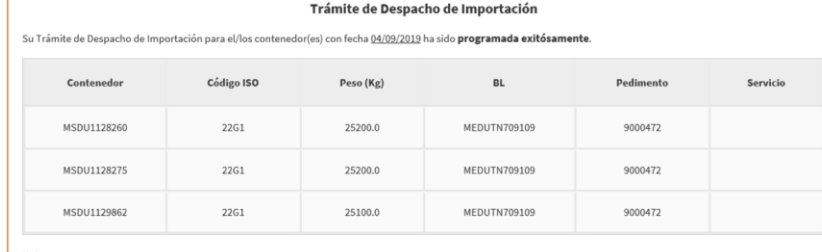

Notas:

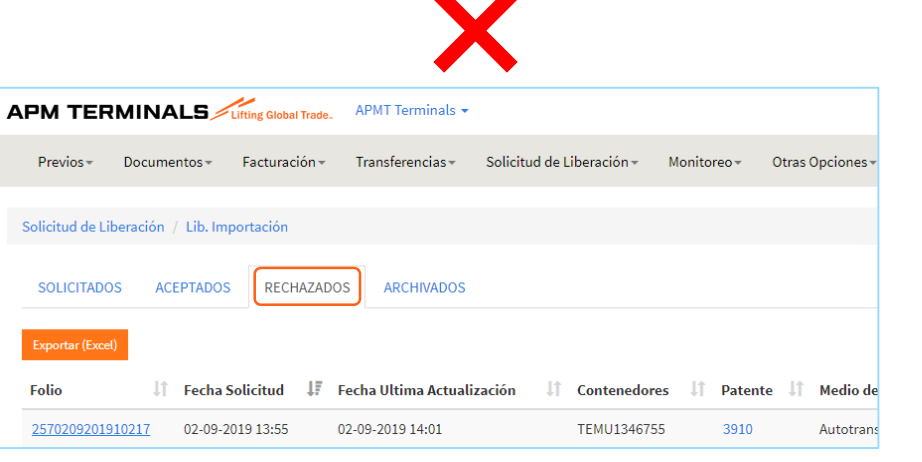

#### Si tu solicitud es Rechazada, se mostrará en la columna de Rechazados y a su vez estarás recibiendo una notificación de Rechazo.**APM TERMINALS**

Estimado

#### **RECHAZADO**

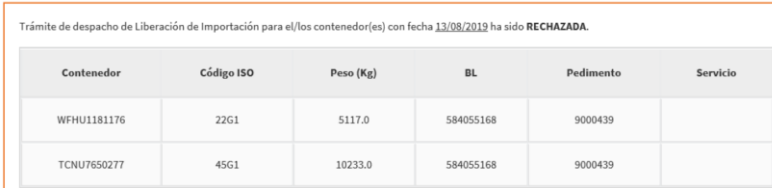

Motivo del rechazo: Discrepancia codigo ISO

Notas: Favor de verificar tama $\clubsuit$ o de contenedor TCNU7650277 declarado en pedimento.

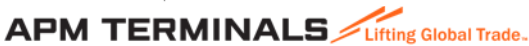

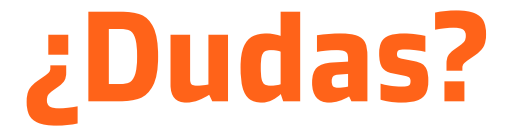

## **¡Comunícate al área de Servicio al Cliente!**

Correo: [service.lzc@apmterminals.com](mailto:service.lzc@apmterminals.com)

Teléfono : 753 54 0 43 00 Extensiones: 4601 a la 4613 Teléfono Directo: 753 54 0 43 60

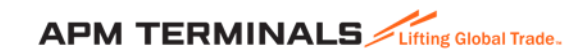